# **ACCESSING THE INDUSTRIAL ATTACHMENT PORTAL**

- 1. Open any web browser
- 2. Type iap.tum.ac.ke on the address bar

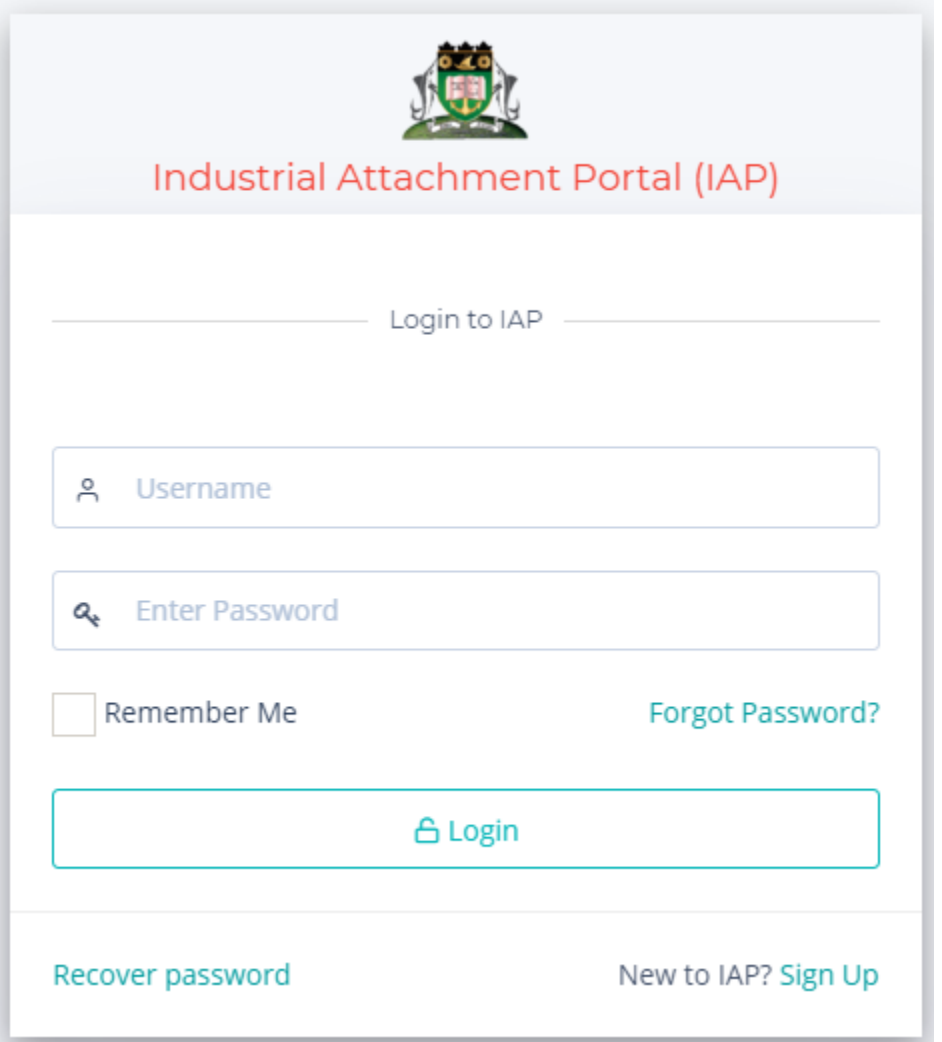

If you already have an account jump to **LOGIN INTO TUM IAP PORTAL** section below otherwise continue creating an account.

### **CREATING AN ACCOUNT WITH TUM IAP PORTAL**

- 1. Click on **Sign Up** link on the lower right corner of the login screen.
- 2. Fill all the fields of the form below and click on Register button to submit the registration details
	- a. For student/staff Number enter a valid student number
	- b. For email enter a valid email that you can access

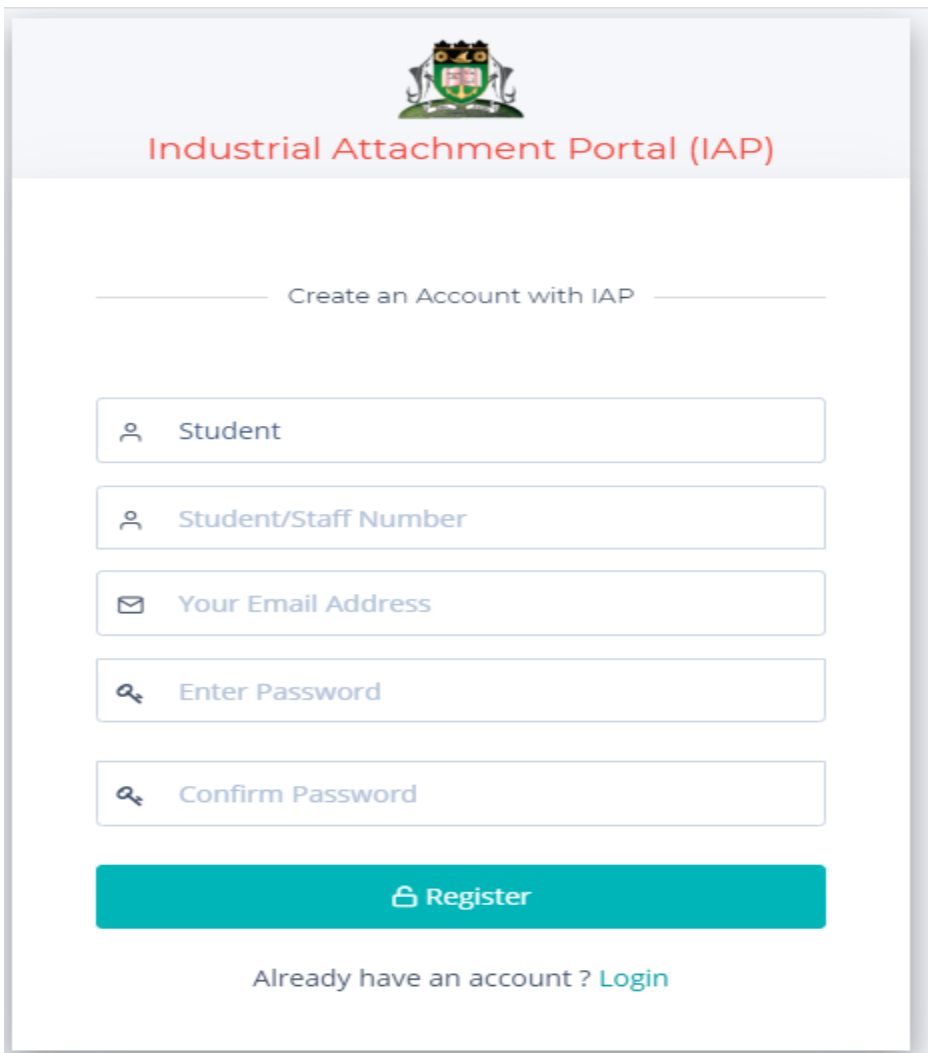

3. Once successfully registered, you will get the message below telling you to open your email and activate your account.

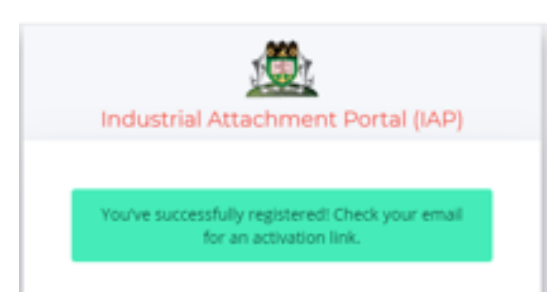

4. Access your email address and click on the link to activate your new account login for confirmation. Until this is done the login will not be active.

## **LOGIN INTO TUM IAP PORTAL**

- 1. Enter the student number as username
- 2. Enter your password
- 3. Click login button
- 4. If successfully you will be redirected to your dashboard as shown below.

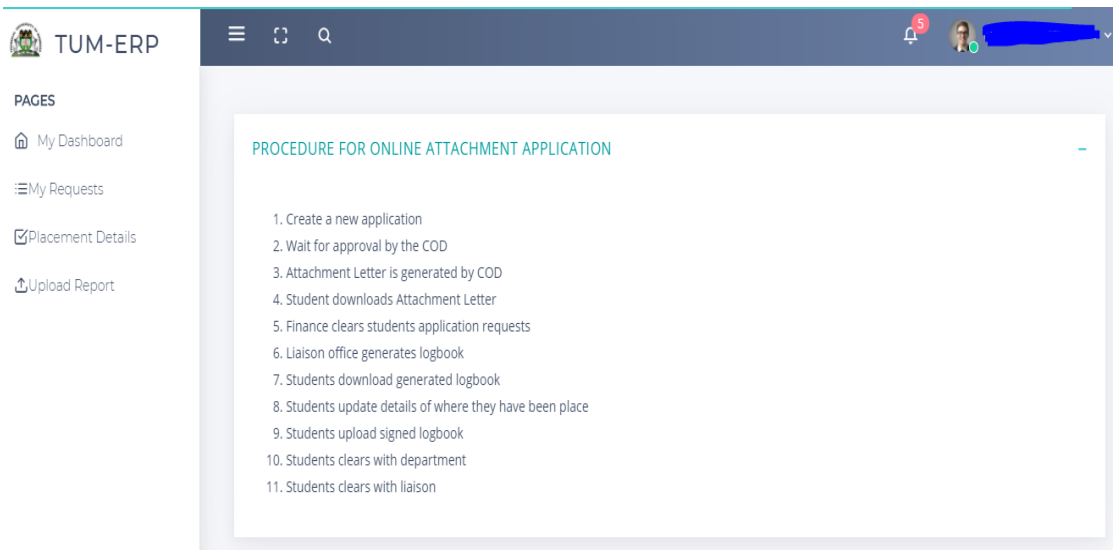

# **MAKING AN INDUSTRIAL ATTACHMENT REQUEST**

### 1. Click on My Requests

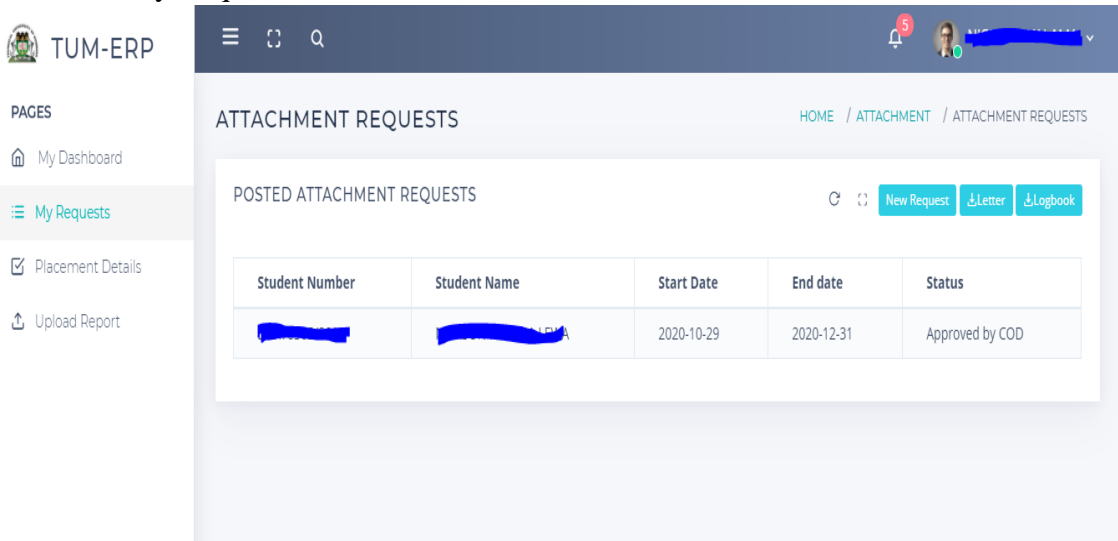

2. Click New Request button to apply for attachment

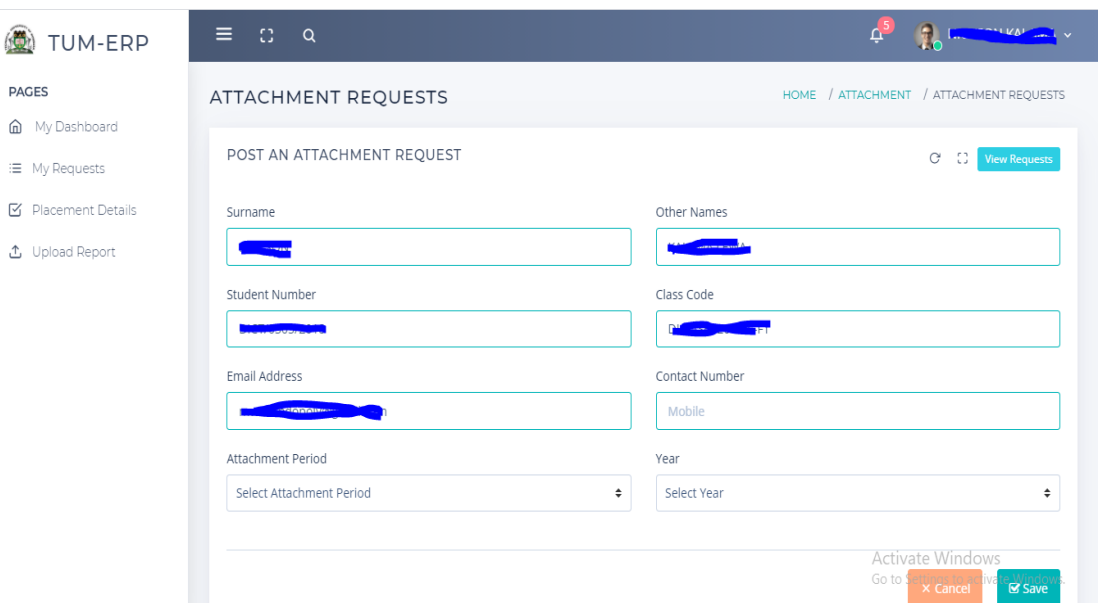

- 3. Fill the online form with all the details required
- 4. Click on Save button

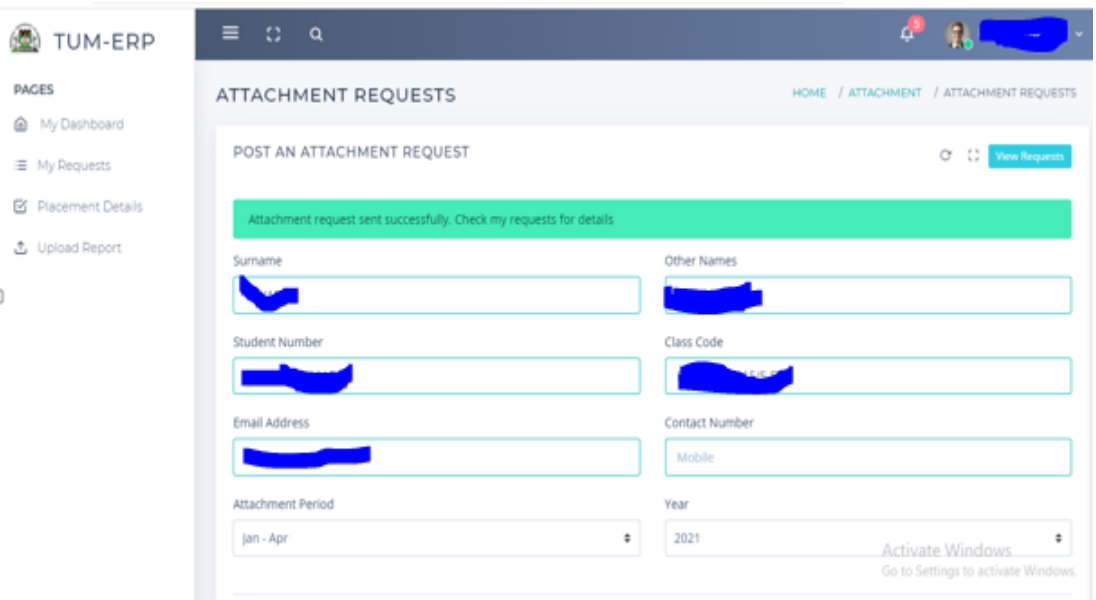

5. Once successfully submitted click the arrow after your name in top right then click Logout.

NB: You can always login to monitor the status of your application fro Approval by your COD to printing your Logbook

## **DOWNLOADING ATTACHMENT LETTER**

1. You can only download your letter once the status of your request changes to Letter Generated.

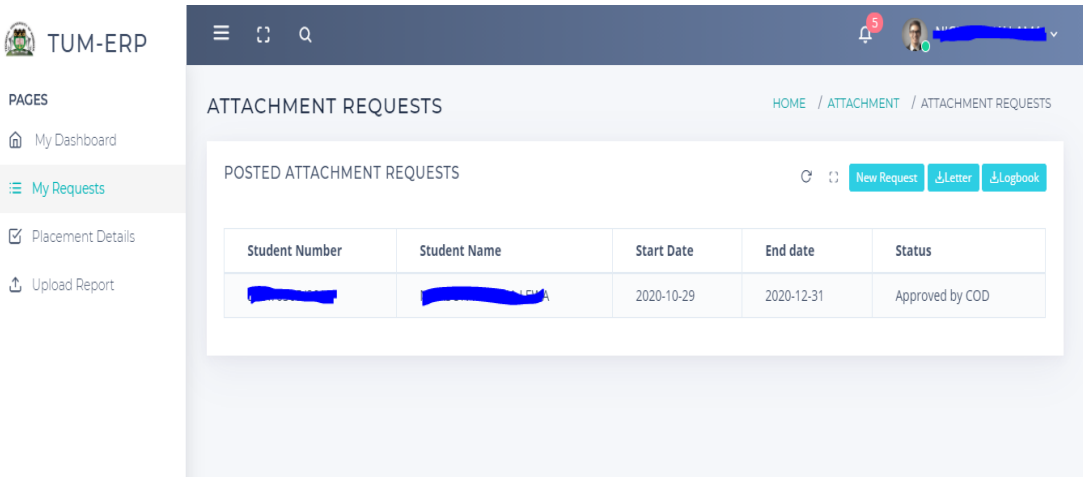

2. Click on Letter to download attachment letter

### **DOWNLOADING ATTACHMENT LOGBOOK**

1. You can only download your logbook once the status of your request changes to Logbook Generated.

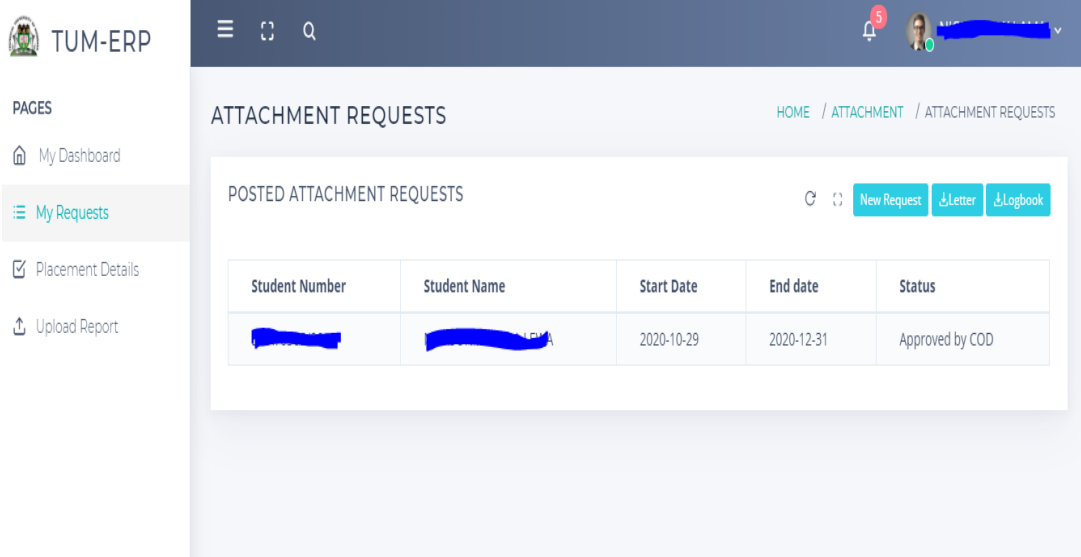

2. Click on Logbook to download attachment logbook

# **UPDATING PLACEMENT DETAILS**

1. Click Placement Details link on the left panel of your screen

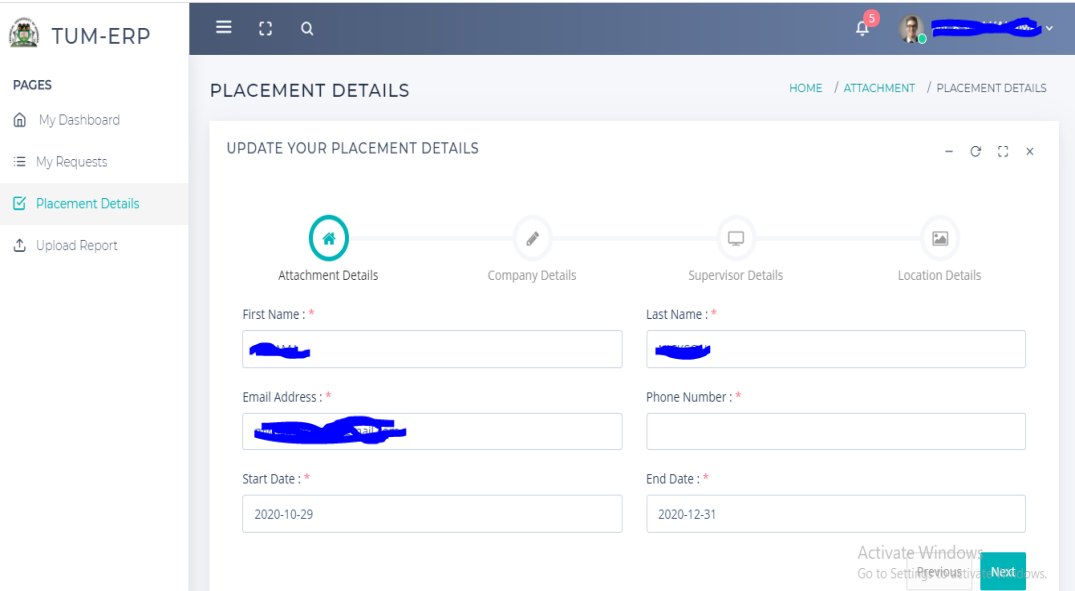

- 2. Fill the online form with all the details required
- 3. Click Submit to finish.

# **UPLOADING SIGNED LOGBOOK ON COMPLETION OF ATTACHMENT**

1. Click Upload Report link on the left panel of your screen

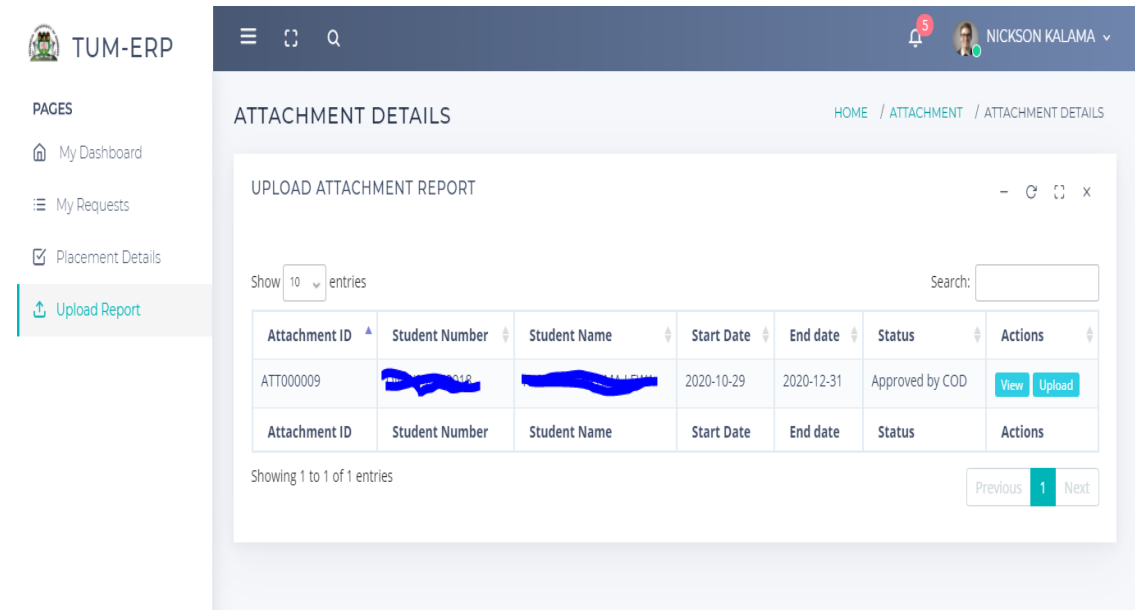

# 2. Click upload button

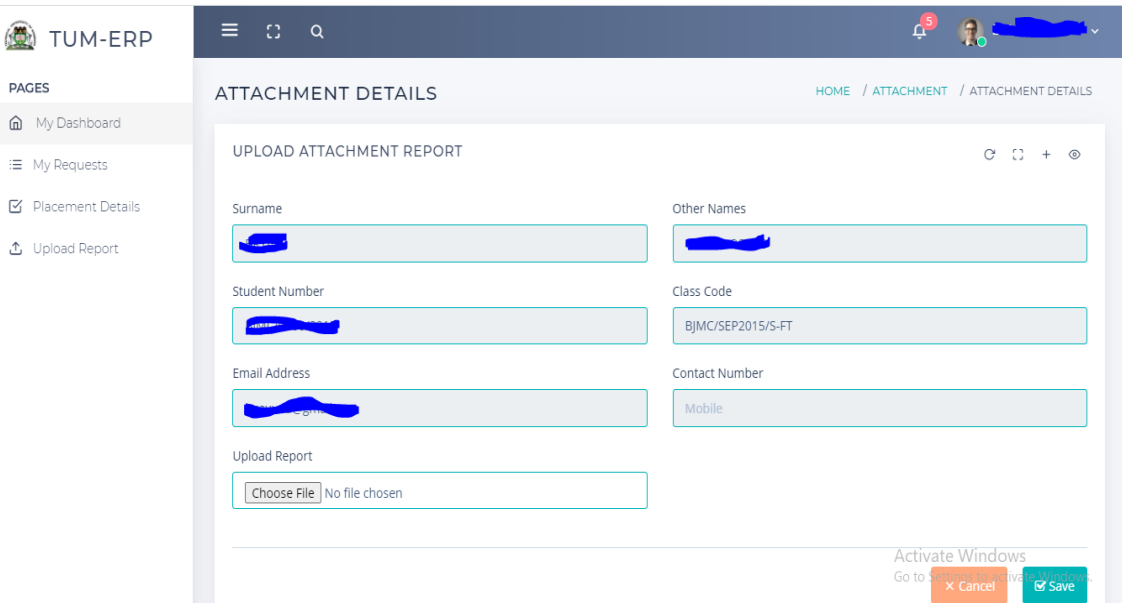

- 3. Click on Choose File to upload the attachment (signed and scanned logbook)
- 4. Click Save to finish

NB: Kindly Logout after you finish using the system